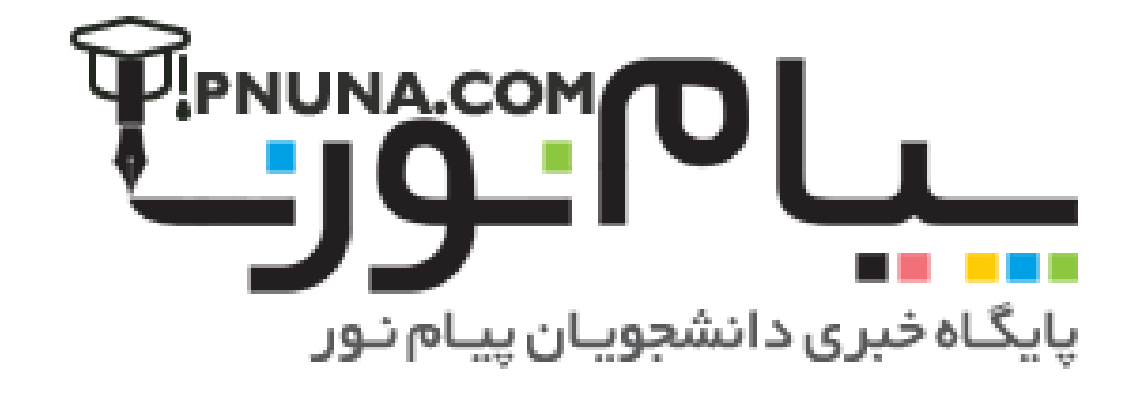

 **راهنماي ثبت نمرات اساتيد در سيستم گلستان [WWW.PNUNA.COM](http://pnuna.com)**<br>المجاهدة العالمية العالمية المستمر العالمية المستان<br>المستمر العالمية العالمية المستمر العالمية المستان

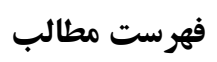

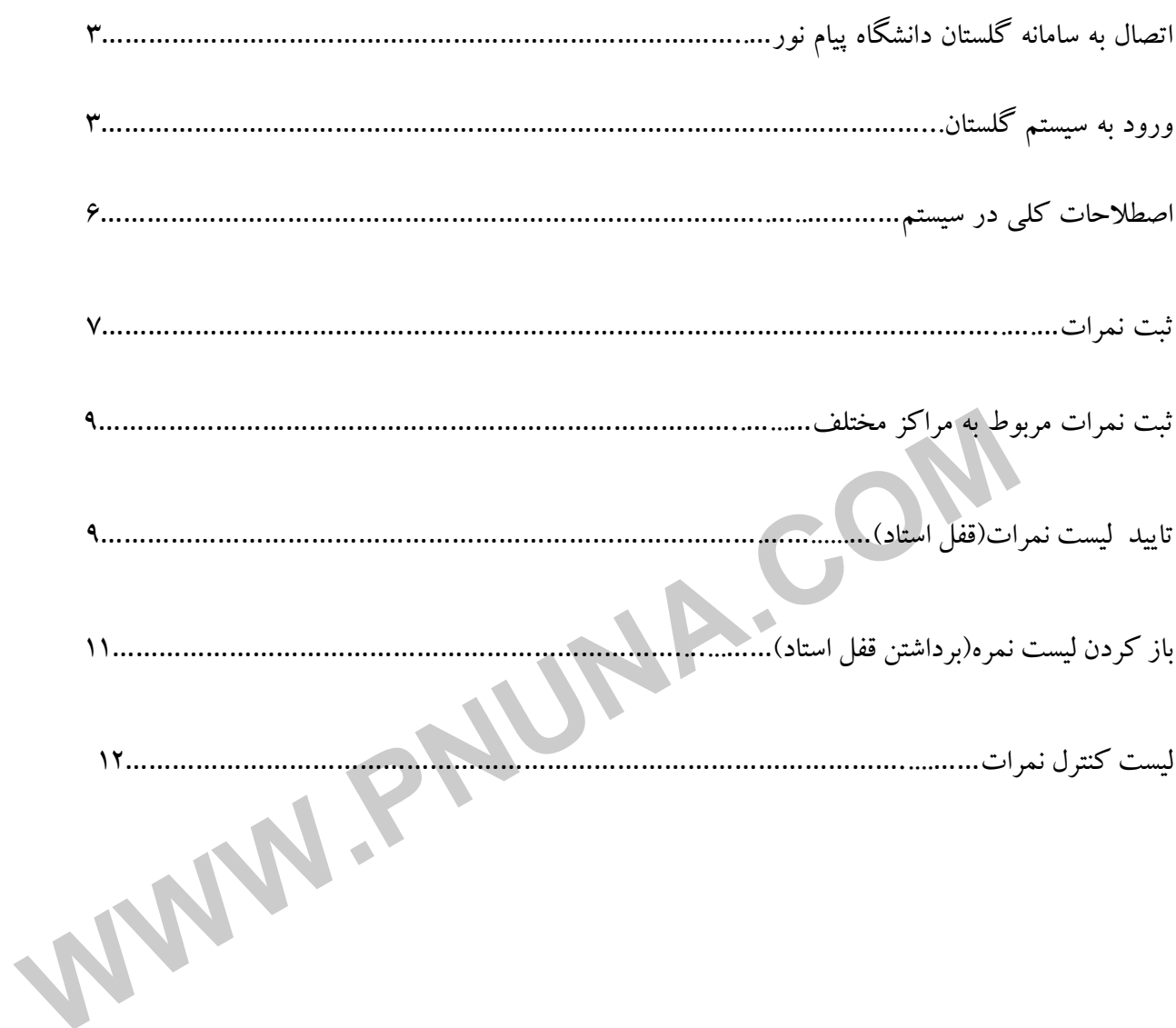

### **اتصال به سامانه گلستان دانشگاه پيام نور**

http://reg.pnu.ac.ir/

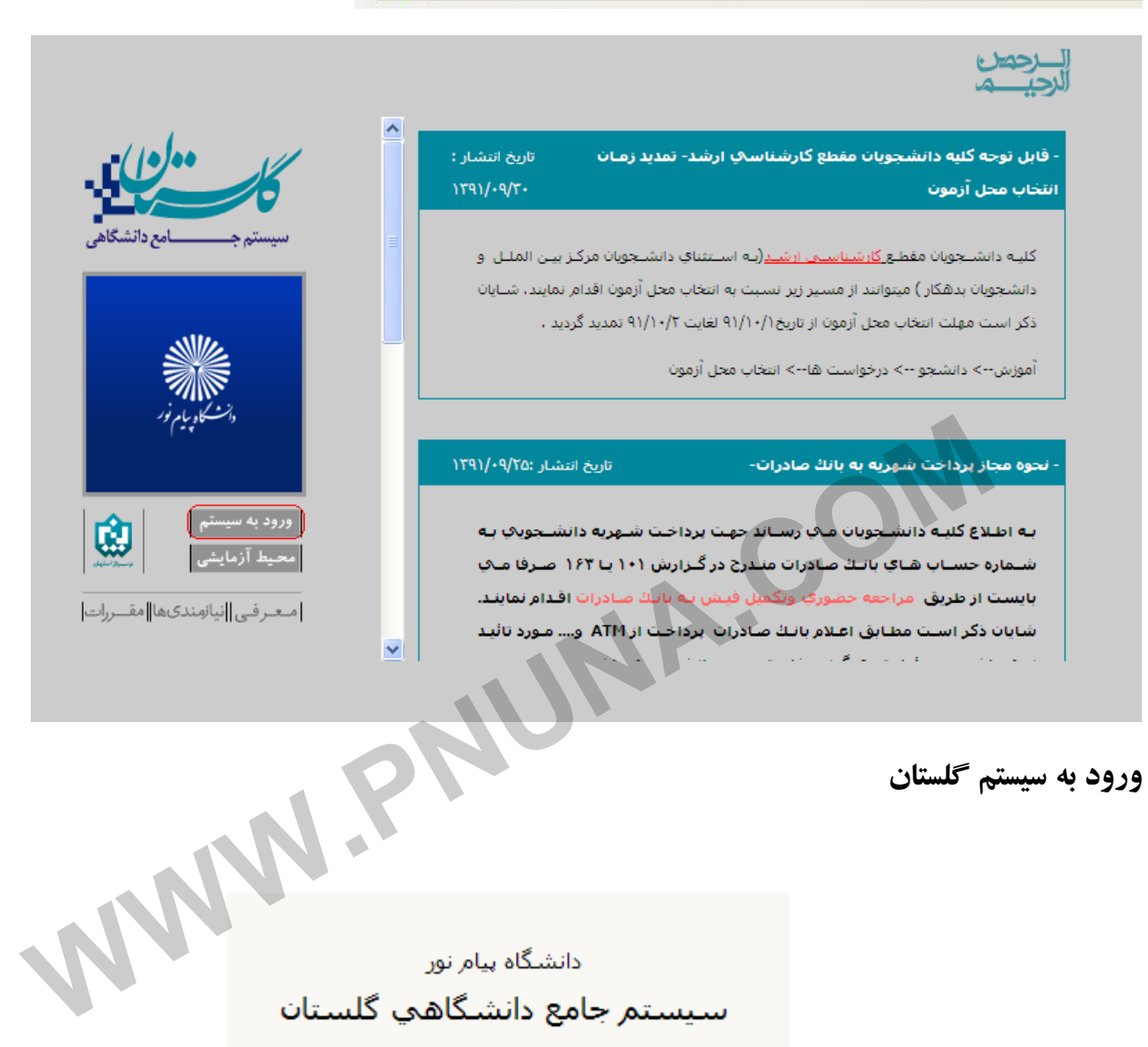

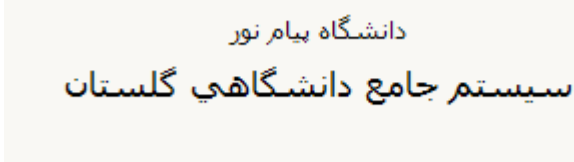

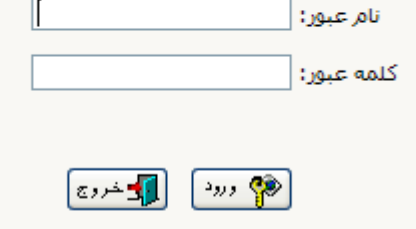

3

نكته :اگر براي نخستين بار است كه از نام و كلمه عبور در سيستم گلستان پيام نور استفاده مي كنيد مي بايست كادر فوق را بر اساس اطلاعاتي كه از طريق دانشگاه يه شكل ذيل در اختيار شما قرار گرفته است تكميل نمائيد و روي دكمه ورود كليك نمائيد.

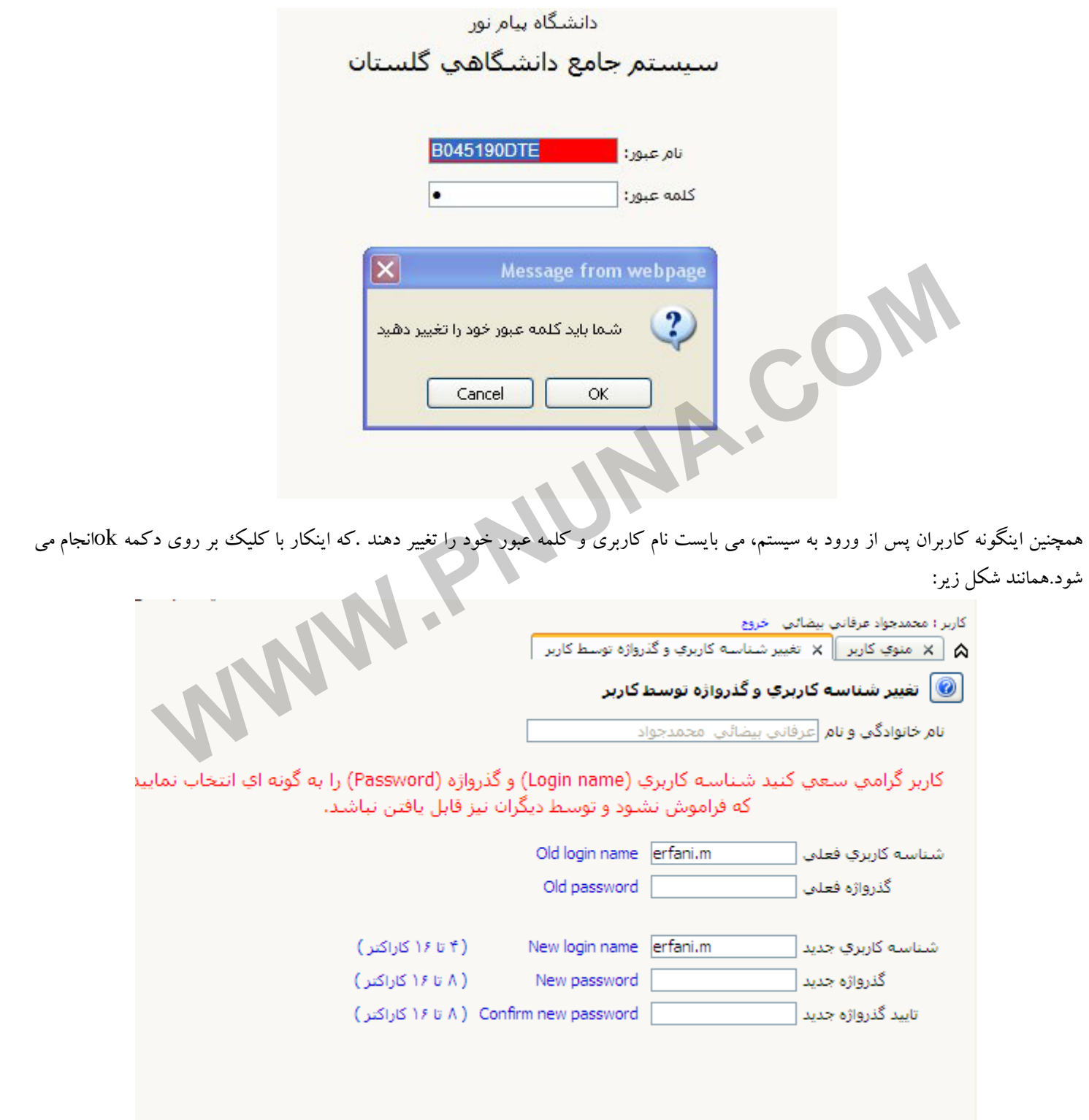

پایگاه خبری دانشجویان پیام نور

WWW.PNUNA.COM

بر اساس شكل فوق مي بايست نام عبور و كلمه عبور(password (دلخواه خود را در كادر نام عبور جديد و كادر

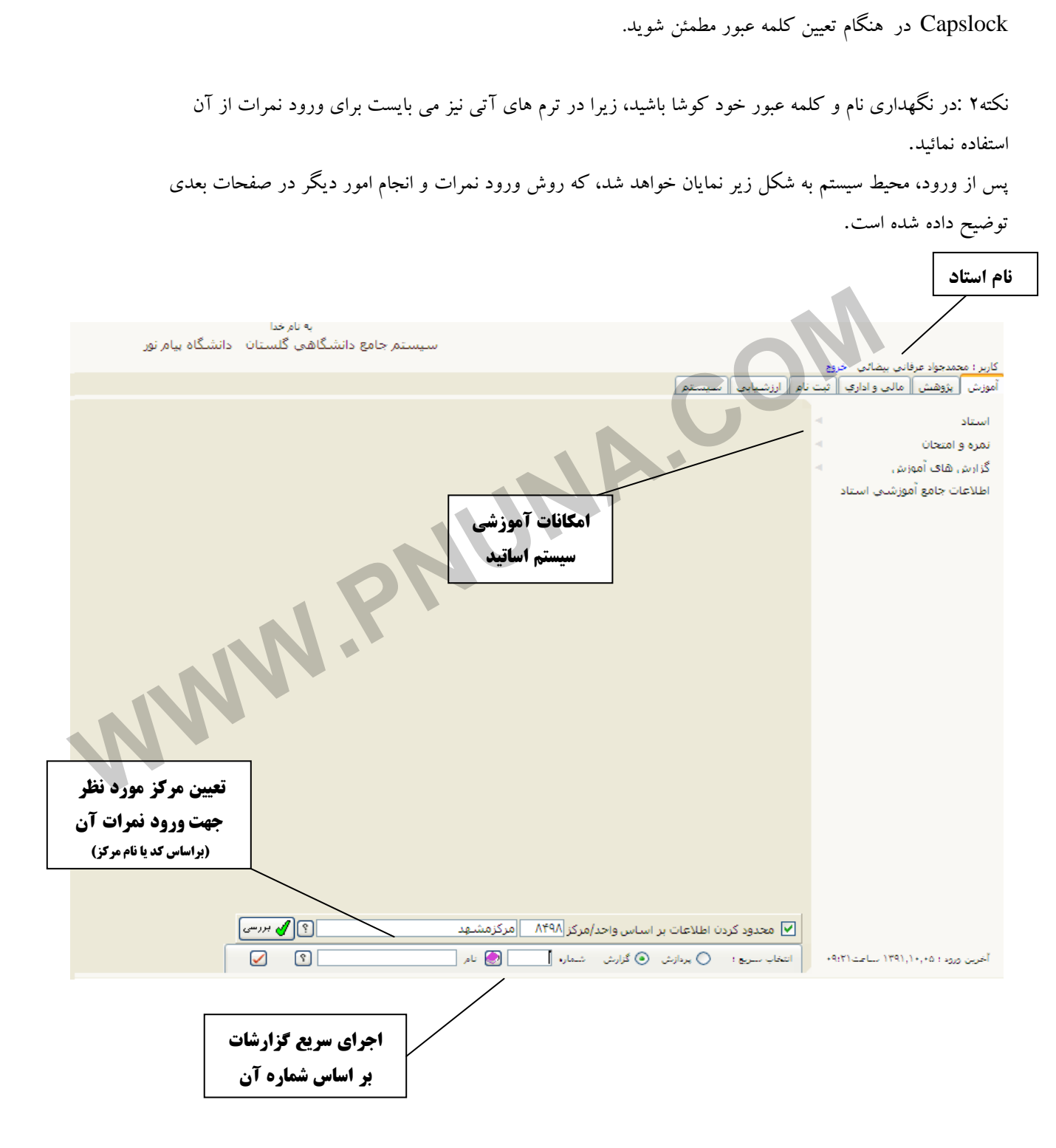

كلمه عبور جديد تايپ كرده و بر روى دكمه <mark>ل<sup>هم</sup> تغيير</mark>ك كليك نمائيد .با اين عمل نام و كلمه عبور شما تغيير خواهد كرد. برای بازگشت به صفحه اصلی بر روی دکمه  $\left|\frac{\mathbb{R}^2}{2}\right|$ بازگشت $\sim$ کلیک نمائید.

نكته 1 : به دليل اينكه حروف بزرگ و كوچك در كلمه عبور اهميت دارد و باعث تفاوت مي شود از خاموش بودن دكمه

5

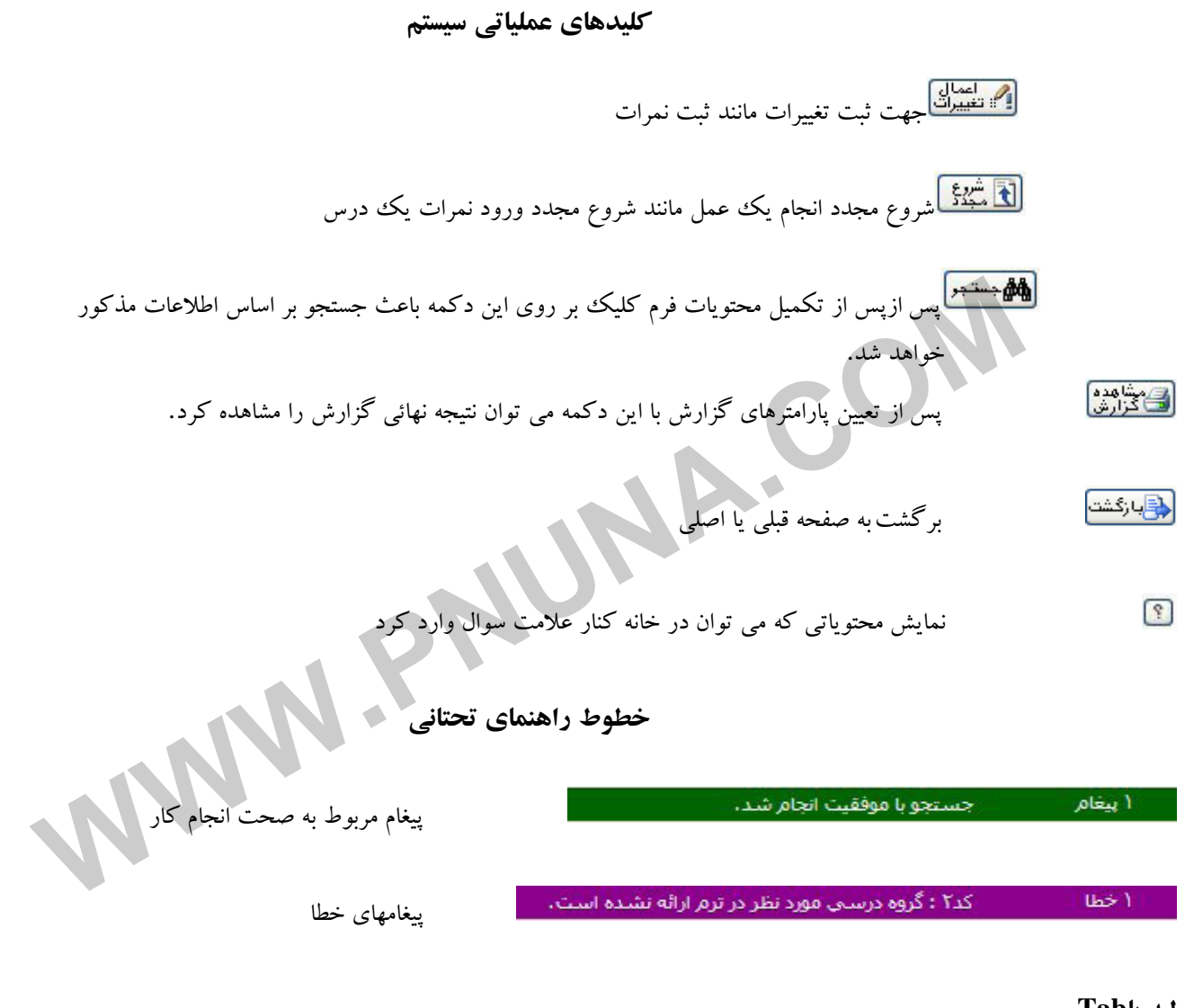

#### **لبه ياTab**

6

در سيستم مي توان چندين فرمان را با هم اجرا كرد و در صورت نياز با كليك كردن بر روي لبه مورد نظر آنرا فعال و يا با كليك بر روي ضربدر آنرا غيرفعال نمود.

#### **ثبت نمرات**

براي ثبت نمرات ابتدا از شماره و نام مركز/واحد انتخابي، براي ورود نمرات مطمئن شويد. سپس از قسمت استاد، گزينه ثبت مقدماتي نمرات را انتخاب نمائيد.

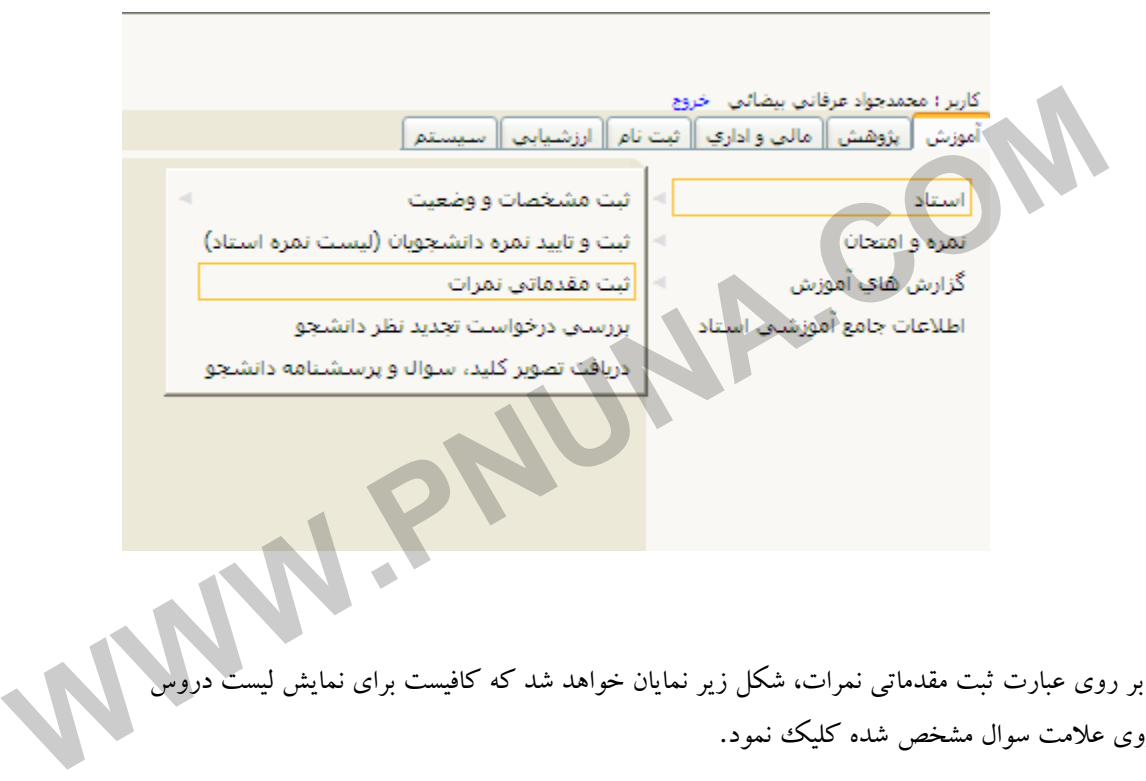

بعد از كليك بر روى عبارت ثبت مقدماتي نمرات، شكل زير نمايان خواهد شد كه كافيست براي نما مورد نظر بر روي علامت سوال مشخص شده كليك نمود.

پس از اجراي فرمان ثبت مقدماتي نمرات، ليست دروسي كه در مركز تعيين شده تدريس نموده ايد جهت ورود نمره نمايان خواهد شد .كه پس از انتخاب درس مورد نظر شكلي به مانند شكل صفحه بعد با جزئيات اسامي دانشجويان نمايان مي شودكه مي توانيد با اطلاع از نمره تستي اقدام به ورود نمرات ميان ترم و تشريحي بر اساس بارم مشخص شده نمائيد.

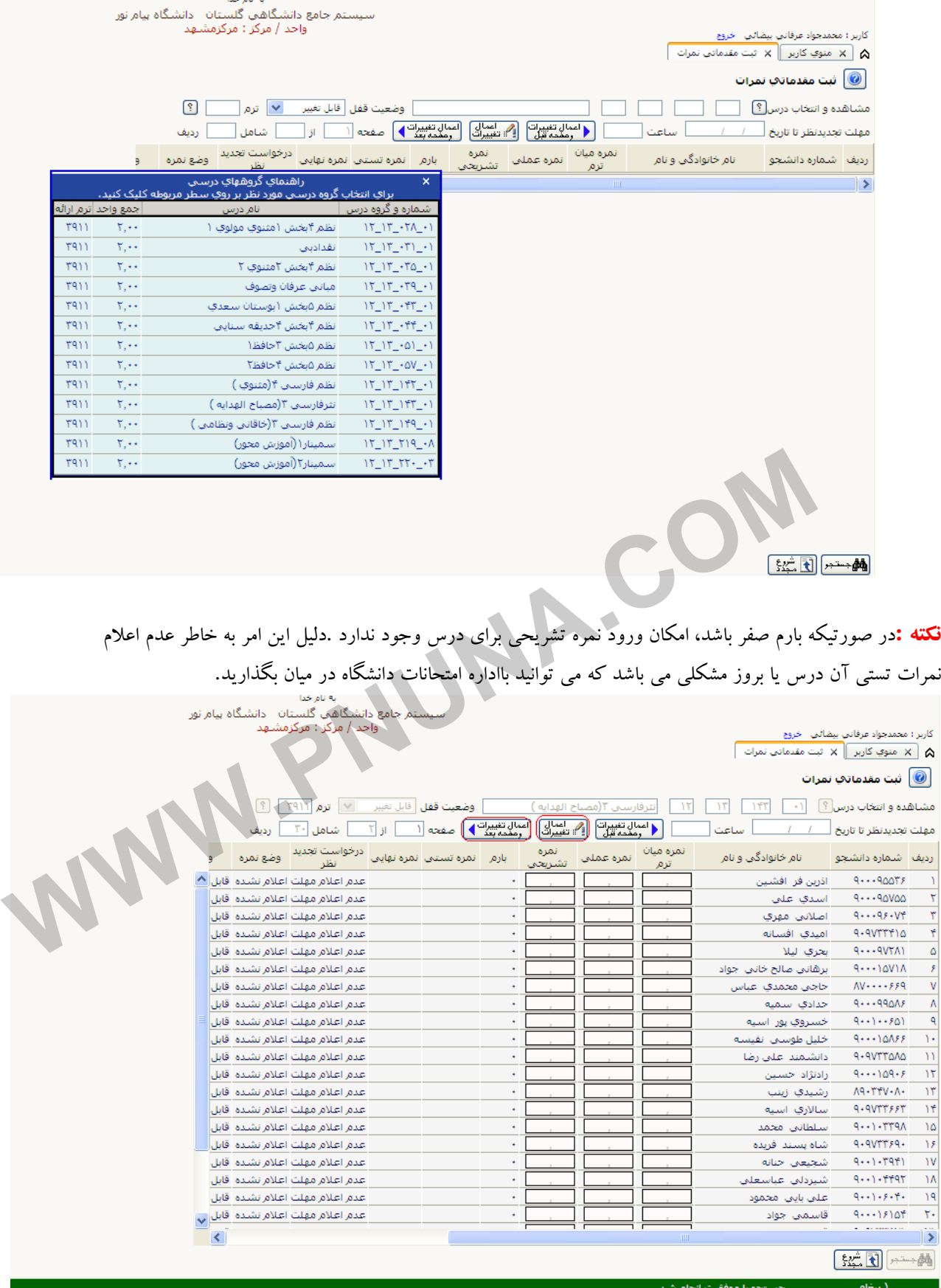

پس از ورود نمرات بر اساس جدول فوق بر روي اعمال تغييرات كليك نمائيد تا نمرات ثبت شوند.

نكته:جهت اطمينان از ثبت تمام نمرات بر روي اعمال تغييرات وصفحه بعد كليك كنيد.

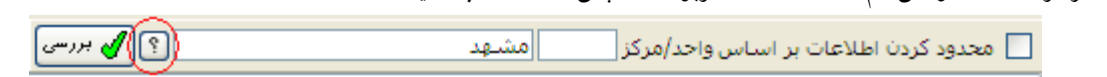

-2 مركز مورد نظر در ليست نمايش داده شده

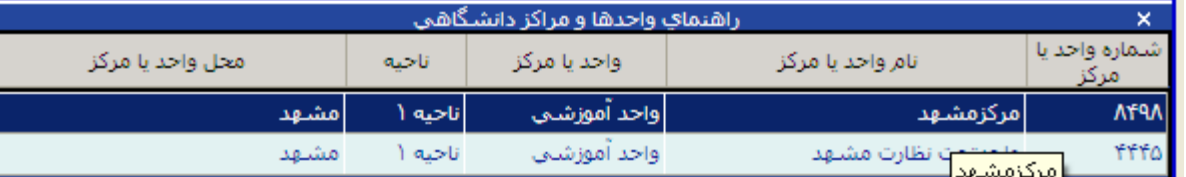

-3 فعال كردن تيك ((محدود كردن اطلاعات و... )) و سپس انتخاب بررسي

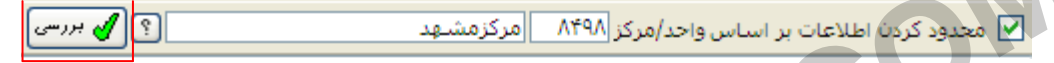

## **تاييد ليست نمرات(قفل استاد)**

پس از ورود نمرات، جهت اعلام آن براي دانشجو لازم است ليست نمرات خود را تائيد استاد نمائيد. براي اينكار مراحل زير را دنبال نمائيد: آموزش استاد ثبت وتاييد نمره دانشجويان (ليست نمره استاد)

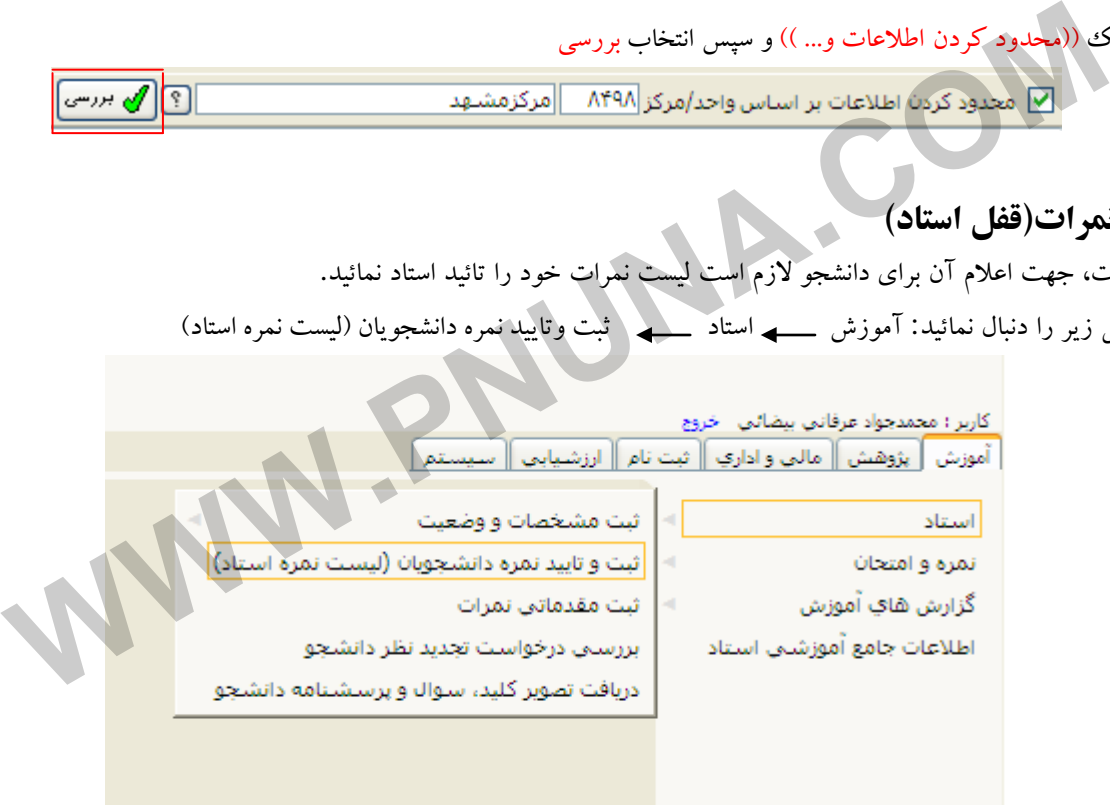

انتخاب گزينه تاييد نمره

 $\bullet$  لیست نمره  $\circ$  تایید نمره  $\bullet$  تمدید مهلت ارسال نمره  $\circ$ 

**جهت ثبت دروس توصيفي صفر واحدي شامل دروس كارآموزي وكارورزي از مسير فوق وگزينه ليست نمره رافعال نماييد.**

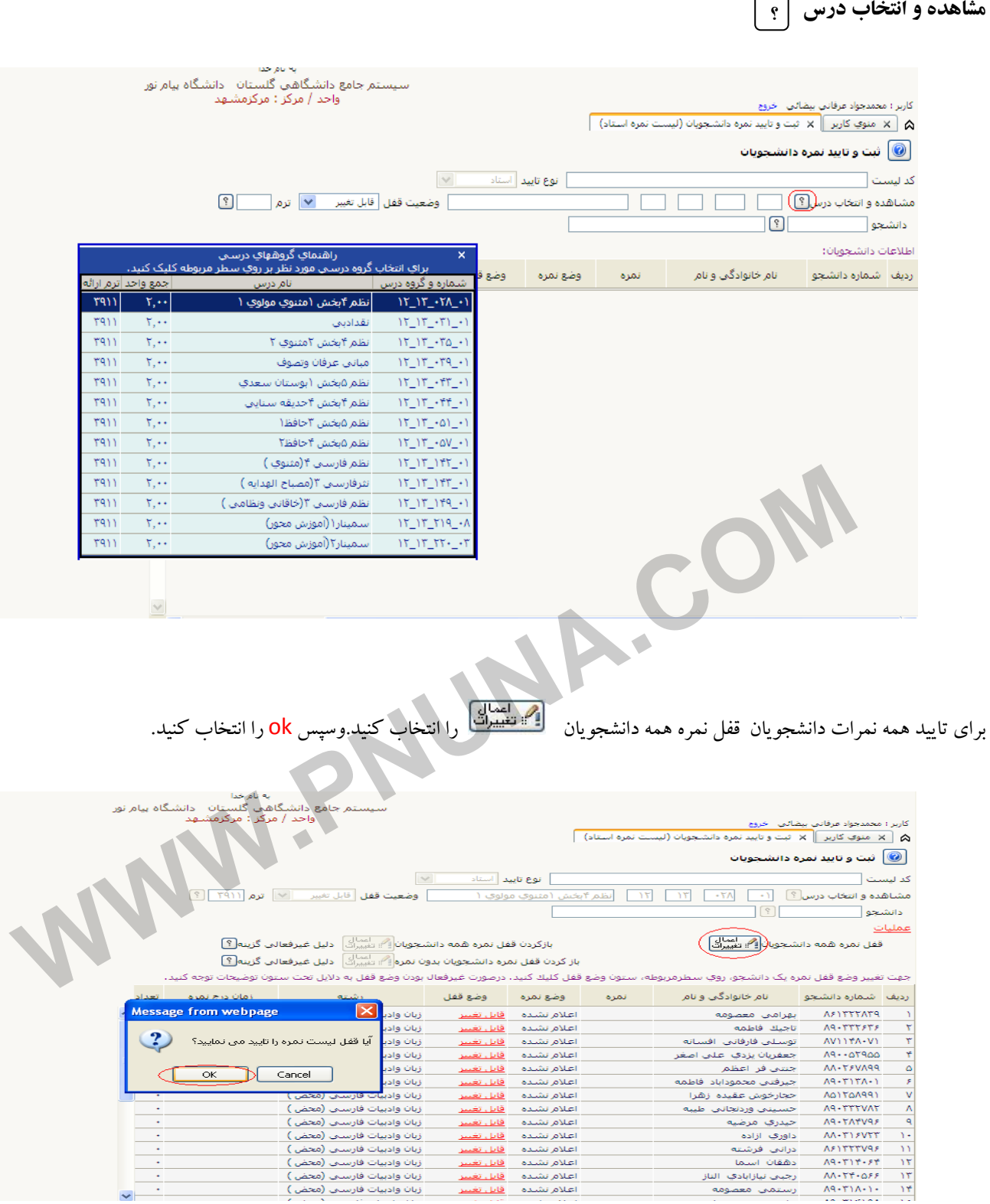

پایگاه خبری دانشجویان پیام نور

WWW.PNUNA.COM

در صورتي كه تمايل به قفل نمره دانشجويان به صورت تكي داريد كافي است در قسمت وضع قفل روى هقابل تغيير مقابل اسم دانشجوى مورد نظر كليك كنيد وسپس  $\mathrm{o k}$ را نتخاب كنيد.

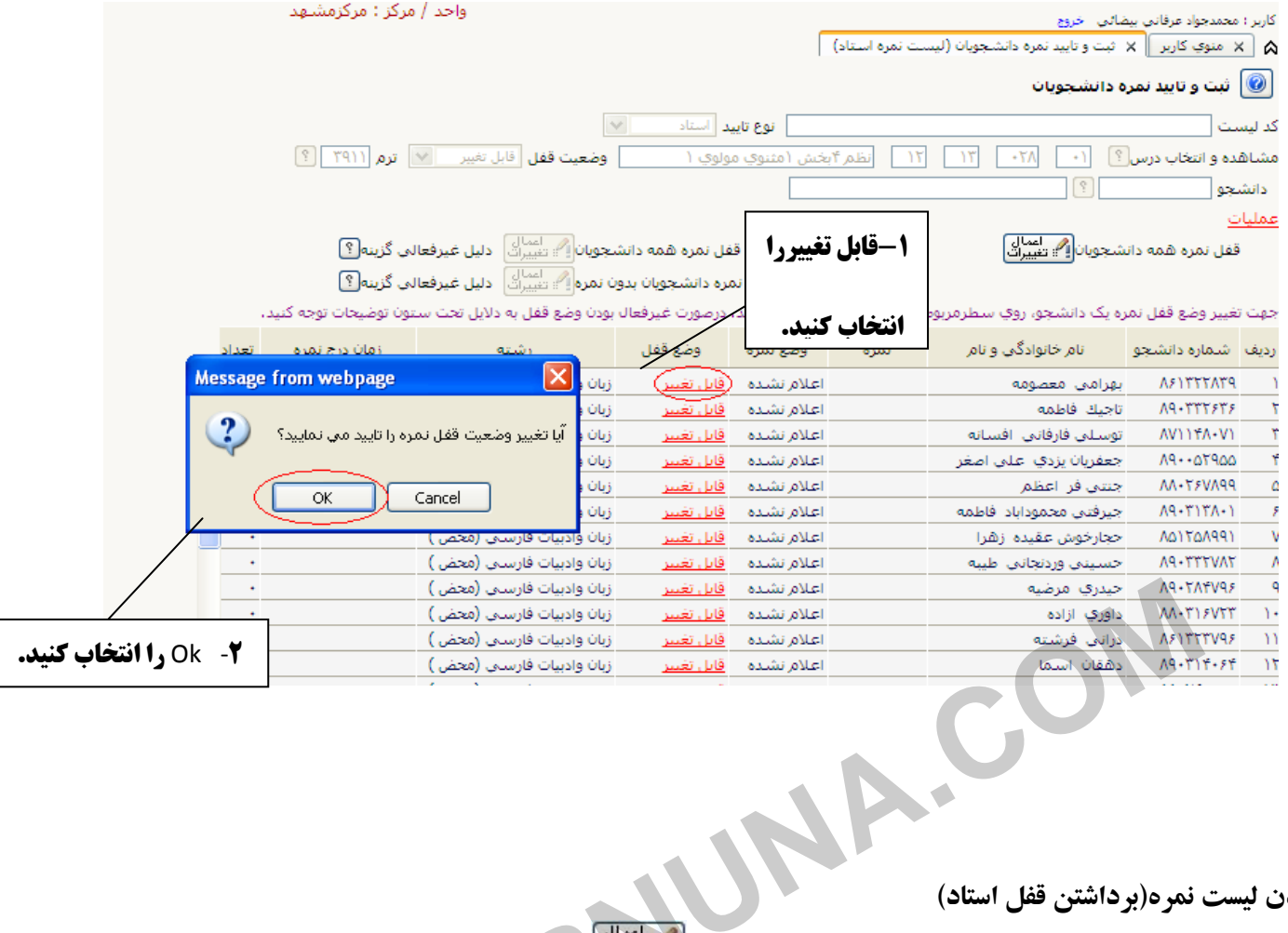

# **باز كردن ليست نمره(برداشتن قفل استاد)**

ب<br>برای باز كردن قفل تمامی دانشجویان گزینه بازكردن قفل نمره همه دانشجویان <mark>اگستان</mark> و برای بازكردن قفل تكی دانشجویان روی گزینه <mark>قفل استاد</mark> مقابل اسم دانشجويان كليك كنيد سپس گزينه okرا بزنيد.

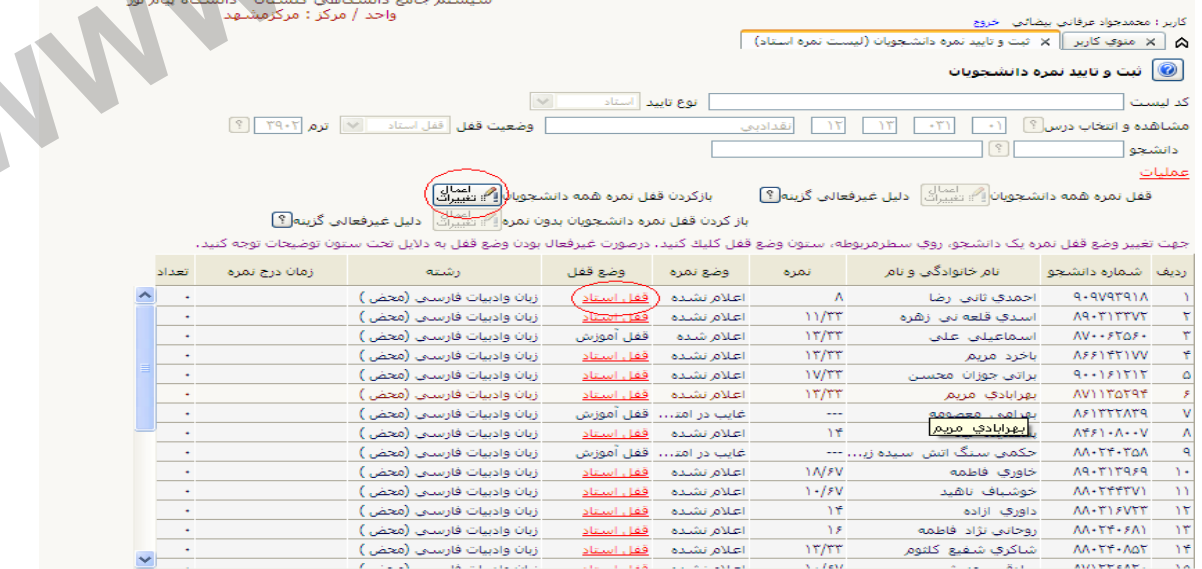

WWW.PNUNA.COM

### **ليست كنترل نمرات**

پس از ورود نمرات توسط شما جهت مشاهده ليست نمرات از منوي ليست كنترل نمرات وارد شويد.

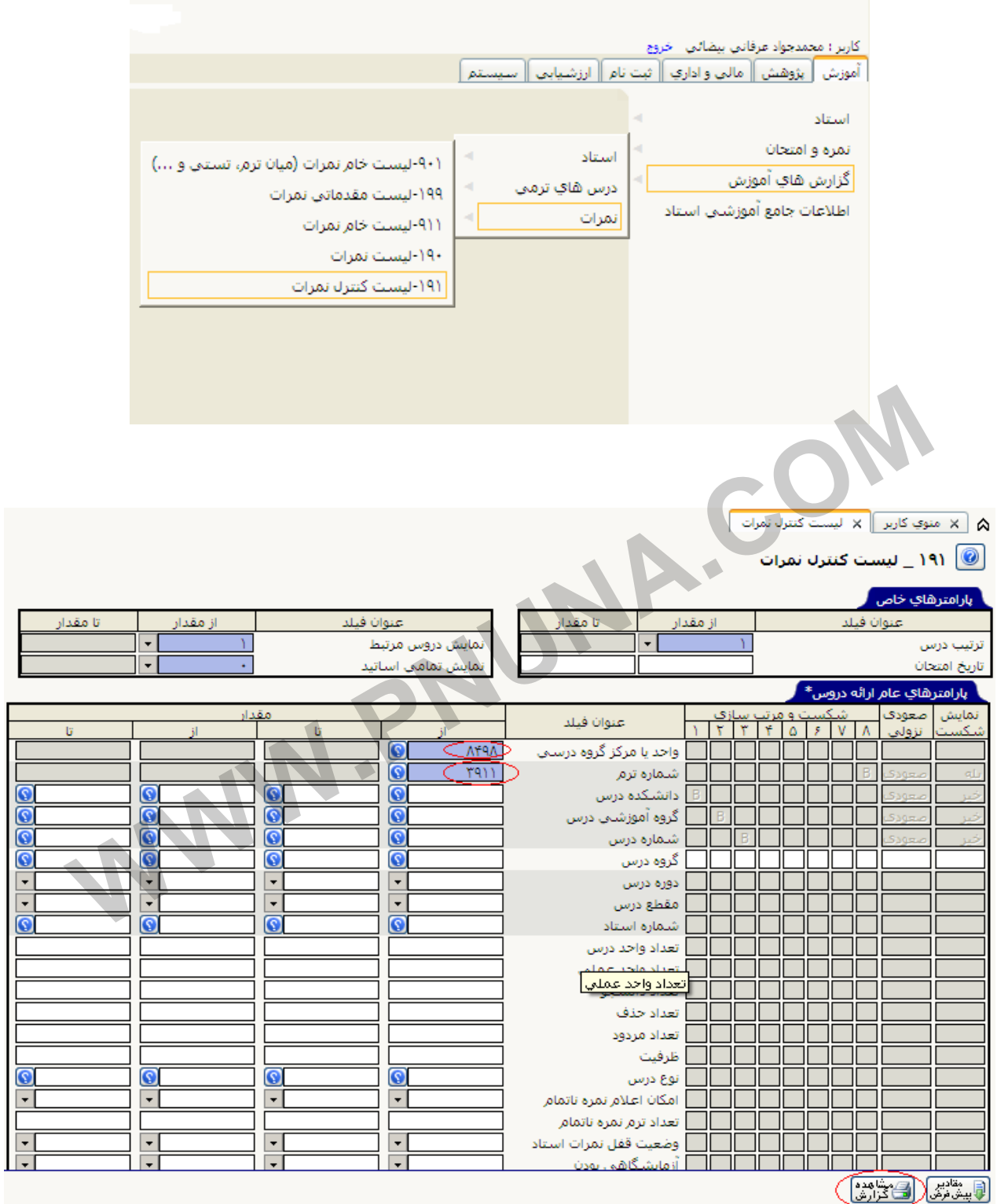

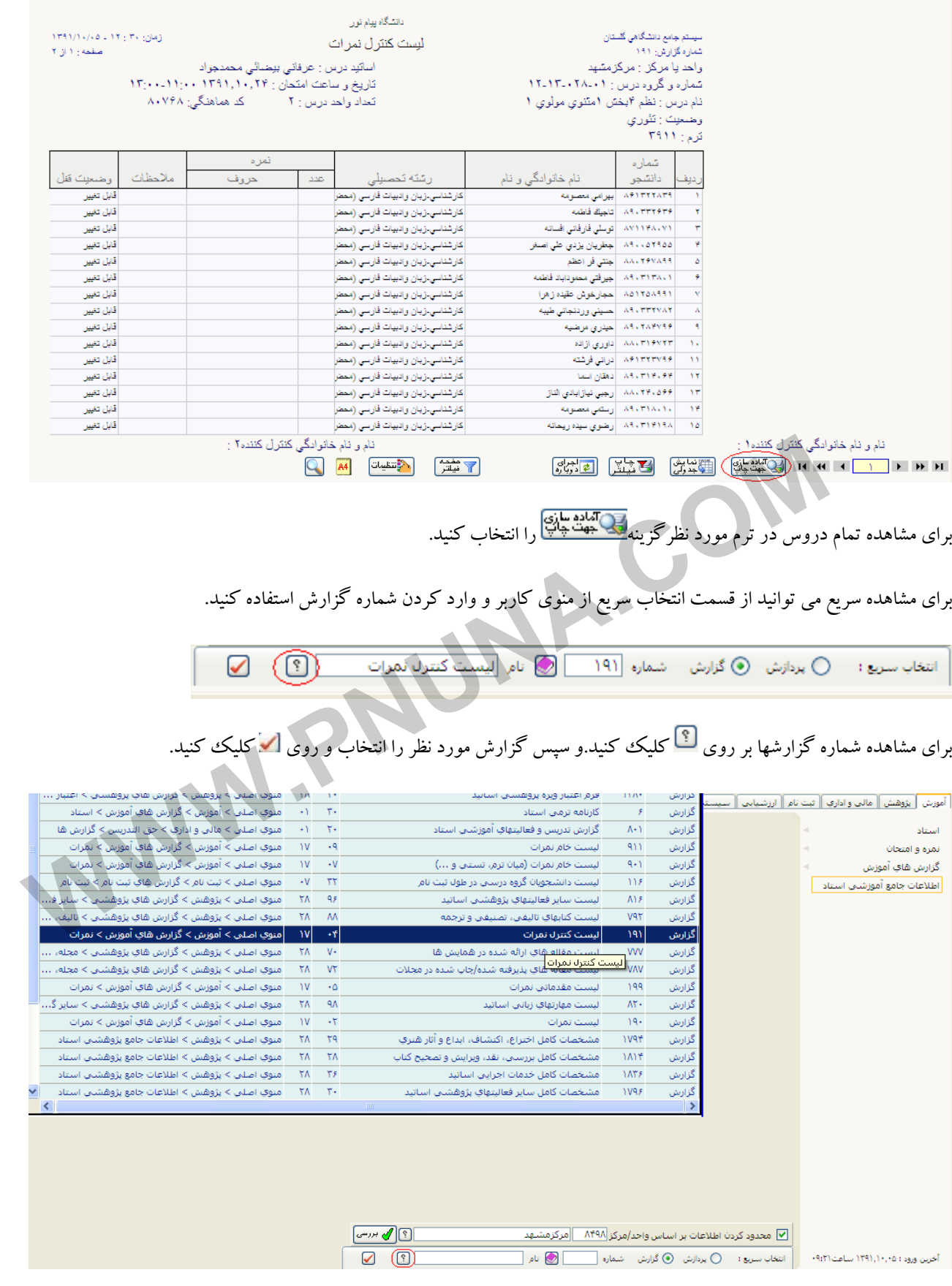

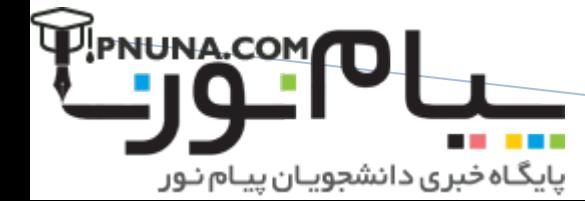

 $\boxed{\phantom{a} }$  ۵ منوي کاربر  $\boxed{\phantom{a} }$  × ليست کنترل نمرات  $\boxed{\phantom{a} }$